# **Anleitung zum Abrechnungsformular eintägiger Dienstreisen**

### Allgemeine Hinweise

- 1. Mit dem digitalen Reisekostenabrechnungsformular können Fahrten zu Seminarveranstaltungen (z. B. Seminarveranstaltungen, Prüfungen, Module, Besprechungen, Beratungen) beantragt werden.
- 2. Speichern Sie das Excel-Dokument bitte zunächst in der Form,
	- "Nachname\_Vorname-jjjjmmtt-eintägige DR-Abrechnungszeitraum.xlsx", mit
		- Ihren Nach- und Vornamen
		- dem Einreichungsdatum in der Schreibweise jjjjmmtt (z. B. "20220315" für den 15.03.2022, also ohne Punkte),
		- dem Text "-eintägige DR-"
		- dem Abrechnungszeitraum (hier muss keine einheitliche Form eingehalten werden) Gibt ein:e Anwärter:in mit dem Namen Marlies Mustermann am 15.03.2023 einen Antrag auf Reisekostenerstattung mit eintägigen Dienstreisen im Zeitraum 10. Januar bis zum 08. März 2023 ab, so wird die Datei beispielsweise in der Form

"20230315-Marlies Mustermann-eintägige DR-10.01.2023-08.03.23.xlsx" oder "20230315-Marlies Mustermann-eintägige DR-10.Jan-08. März 2022.xlsx" abgespeichert.

- 3. Im Reisekostenformular werden nur die weiß unterlegten Felder verändert. Angaben, die sich in grau unterlegten Feldern befinden, werden automatisch erstellt oder von der Verwaltung bearbeitet.
- 4. Angaben, die bei allen oder mehreren Fahrten gleich sind (z. B. Abfahrt vom Wohnort, "hin und zurück"...), können durch Kopieren und Einfügen schnell übertragen.

## Schritt 1: Einmalige Eingabe der persönlichen Daten

Öffnen Sie das Reisekostenformular über den ersten Reiter "Reisekostenformular", der sich unten links befindet.

Wenn Sie mit der Maus auf das Feld D5 klicken, erscheint rechts neben dem Feld ein kleines Quadrat mit einem Dreieck.

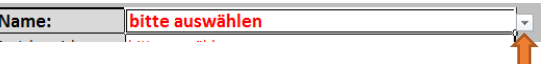

Klicken Sie auf das Dreieck und wählen Sie aus der sich öffnenden Liste Ihren Namen. Anschließend werden in den Zeilen 14 und 15 Angaben automatisch ergänzt.

Geben Sie in Felder D6 Ihre Straße mit Ihrer Hausnummer, in Feld D7 Ihre Telefonnummer und in Feld D8 Ihre Dienstemailadresse an.

Geben Sie in das Feld G9 die einfache Entfernung zwischen Ihrem Wohnort und dem Seminar als Zahl (also ohne "km") an und in das Feld G10 die einfache Entfernung zwischen Ihrer Schule (Dienstort) und dem Seminar. Verwenden Sie zur Abstandsbestimmung google-maps oder eine vergleichbare Anwendung. Die Entfernungen zur Zweitfachschule in den Feldern G11 und G12 können erst eingetragen, sobald Ihnen diese bekannt sind.

Geben Sie in die Felder K5, K6 und K7 Ihre Bankverbindung an und in das Feld K9 das aktuelle Datum ein. Nach diesen Eingaben sollten alle Schriften im oberen Bereich in blau erscheinen und in Feld A14 der Hinweis stehen, dass alle Angaben vollständig sind.

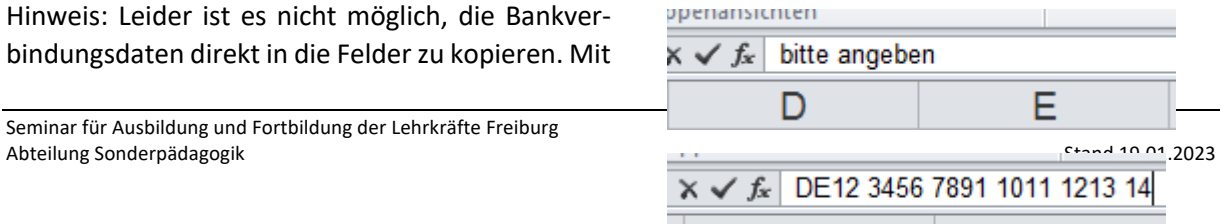

D

Е

einem Trick geht es aber doch: Klicken Sie zunächst z. B. auf das Feld K6 (Eingabefeld für die IBAN). Dann erscheint in der oberen Bearbeitungsleiste der Schriftzug "bitte eingeben". Jetzt können Sie Ihre IBAN direkt in diese obere Bearbeitungsleiste kopieren. In gleicher Form können auch andere Daten in die Felder kopiert werden.

#### Schritt 2: Eingabe der Dienstreisen

Beginnen Sie mit der Eintragung der ersten Dienstreise. Geben Sie in das Feld C23 1 das Datum der Reise an; der dazugehörige Wochentag wird bei richtiger Eingabe links daneben automatisch angezeigt.

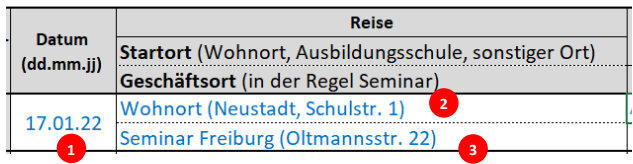

Anschließend wählen Sie im Feld D23 2 den Ort aus, an dem Sie Ihre Reise beginnen (in den meisten Fällen wird das Ihr Wohnort sein). Bitte beachten Sie dabei aber, dass wenn Ihre Ausbildungsschule als Ihre Dienststelle in Freiburg liegt, Sie maximal nur die Strecke Dienststelle-Seminar erstattet bekommen.

Wählen Sie in Feld D24 **3** den Geschäftsort aus. Wenn Sie von Ihrem Wohn- oder Dienstort an das Seminar fahren, erscheint nun in Feld H23 4 automatisch diese Entfernung. Falls Sie ein anderes Reiseziel haben, geben Sie die Entfernung im Feld H23 selbst ein.

Wählen Sie in Feld G23 5 das Fahrzeug der Reise aus. Wählen Sie in Feld G246, ob Sie nur die Hinfahrt, nur die Rückfahrt oder (wie vermutlich in den meisten Fällen) die Hin- und Rückfahrt abrechnen wollen. Anschließend sollten in Feld N23 automatisch die tatsächlich gefahrene km-Anzahl und in Feld N24 das km-Entgelt erscheinen.

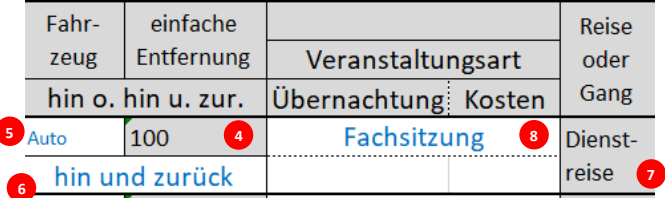

Wenn Sie an einem Seminartag an das Seminar und an einen weiteren Ausbildungsort fahren, wählen Sie

- 1. in Feld D24 wählen Sie "Sonstiges Ziel" aus,
- 2. geben Sie unter Bemerkungen (Feld L16) die Dienstreisenummer und den weiteren Ausbildungsort an,
- 3. geben in Feld H23 die Gesamtfahrstrecke der gesamten Reise (z. B. Wohnort -> Seminar -> weiterer Ausbildungsort -> Wohnort) als Zahlwert (ohne "km") an und wählen
- 4. in Feld G24 ..nur hin" aus.

Wenn Ihr Ihr Dienstort, also der Ort, in der Ihre Ausbildungsschule liegt, (Feld I15) Freiburg ist, dann wird in Feld K23 (2 nicht "Dienstreise" sondern "Dienstgang" angezeigt. In diesem Fall kann maximal die Strecke zwischen Dienstort und dem Geschäftsort (z. B. Seminar) erstattet werden (vgl. Feld N23).

Die Entfernungsangaben sind nur notwendig, wenn Sie Reisen mit Ihrem KFZ oder mit dem Fahrrad abrechnen wollen.

Wählen Sie in Feld I23<sup>6</sup> die Art des Dienstgeschäftes aus (z. B. Fachsitzung). In den Feldern U23, V23 und W23 werden nun die erstatteten Reisekosten angezeigt.

In Einzelfällen können auch Übernachtungskosten durch das Seminar im Freiburg City Süd Hotel übernommen werden. Eine Kostenerstattung ist möglich, wenn

- die Fahrten ohne Übernachtung belegbar vor 6.00 Uhr (April-September) bzw. vor 07.00 Uhr (Oktober-März) von Ihrer Wohnung beginnen müssten oder
- wenn die Übernachtung für Sie und damit auch für das Seminar belegbar günstiger als eine Heimreise wäre.

Es kann jeweils nur das günstigste Zimmer bis maximal 95,00 € pro Person pro Nacht übernommen werden.

Die Buchung kann nur per Email über kontakt@whitbread.com oder telefonisch über Tel.: 069 244 330 431 vorgenommen werden. Wichtig ist, dass Sie bei der Buchung unseren Buchungs-Code "**SEM23**" angeben, über den die Auszubildenden des Seminars einen Rabatt von 8 % erhalten. Da man bei einer Buchung über die Internetseite des Hotels keinen Rabatt erhält, können die Übernachtungskosten nur übernommen werden, wenn die Buchung telefonisch oder per Email vorgenommen worden ist.

Für die Abrechnung wählen Sie in Feld I24 "Übernachtung" aus und geben in Feld J24 die tatsächlichen entstandenene Übernachtungskosten (ohne Verpflegungskosten) an 9.

Die Übernachtungskosten müssen aus der Rechnung, die Sie bitte der Reiskostenrechnung anhängen, separat und pro Person hervorgehen. Für die entstandenen Verpflegungsgkosten erhalten Sie ein Tagegeld.

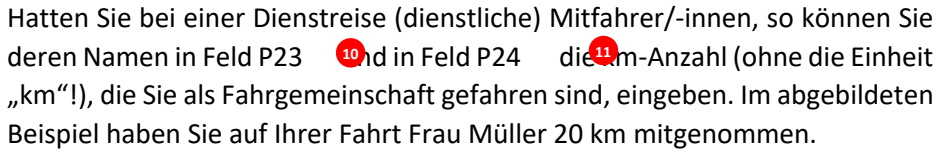

Sollten Sie ansonsten den üblichen km-Satz von 0,30 € erhalten, erhalten Sie durch die Mitnahme eine zusätzliche Vergütung von 0,05 € pro km . **12**

# **Dienstreisen mit mit öffentlichen Verkehrsmitteln, mit Carsharing o. ä.**

Haben Sie Ihre Dienstreise mit öffentlichen Verkehrsmitteln, mit Carsharing o. ä. durchgeführt, müssen keine Entfernungsangaben vorgenommen werden.

Bei der Nutzung von öffentlichen Verkehrsmittel nummerieren Sie jeden Beleg aufsteigend in der Form "1a", "1b", "1c" für die Fahrt 1 bzw. "2a", "2b"... für die Fahrt 2. Geben Sie die Belegnummer (ohne "a") in Feld P23<sup>13</sup> ein. Anschließend geben Sie die Summe der entstandenen Kosten in das Feld Q23 **a** ein.

Im abgebildeten Beispiel haben die drei Belege mit der Nummer  $1$  ( $n$ 1a",  $n$ 1b" und  $n$ 1c") einen Gesamtbetrag von 32,00 € + 1,70 € + 1,70 € = 35,40€.

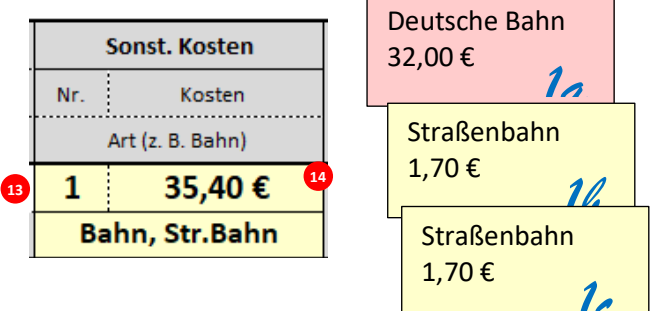

**11**

 $km<sub>2</sub>$ Müller 20

Bitte achten Sie hier auf das Format: "5.00 €" oder "5.- " erkennt das Formular nicht an. Bei richtiger Eingabe erscheint der Erstattungsbetrag in Feld S23.

Für die Abrechnung bei Reisen mit öffentlichen Verkehrsmittel müssen Sie die entsprechenden Belege übersichtlich einreichen; am besten scannen oder fotografieren Sie die Belege und schicken diese digital mit dem Reisekostenformular.

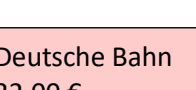

**10**

1,00 €

Name d.Mitfahrer Erstattung

**12**

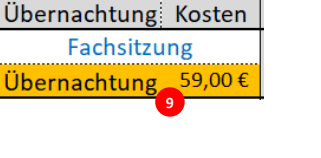

Veranstaltungsart

Wenn Sie nachweisen, dass eine Rabattkarte (Bahnkarte, Regiokarte o. ä.) insgesamt günstiger ist, kann auch diese über das Seminar erstattet werden.

Bei der Nutzung von Carsharing können die Kosten gegen Beleg bis zur Höhe erstattet werden, die bei der Nutzung von öffentlichen Verkehrsmitteln angefallen werden. In diesem Fall reichen Sie neben dem Carsharing-Beleg auch eine Kostenübersicht einer (nicht durchgeführten) Reise mit öffentlichen Verkehrsmitteln ein. Würde die Reise mit öffentlichen Verkehrsmitteln 20 € kosten (was Sie durch Internetrecherche nachweisen müssten), dann würde man die tatsächlich angefallenen Carsharing-Kosten bis maximal 20 € erstatten.

## **Tagegelder: Verpflegungskosten**

Da man bei einer Dienstreise i. d. R. höhere Verpflegungskosten hat, erhält man hierfür einen Ausgleich. Diese Erstattungen werden "Tagegelder" genannt. **Reise** 

Dauert eine Dienstreise (vom Verlassen der Wohnung bis zur Rückkehr zur Wohnung mehr als 8 Stunden, erhalten Sie bei einer Dienstreise Tagegeld. Geben Sie in diesem Fall in den Feldern L23 **15** und L24 **16** die Abfahrts- und Rückkehrzeit zu Ihrer Wohnung an.

Dabei ist es wichtig, dass Sie die Form "h:mm" oder "hh:mm" (also z. B. "8:10" oder "12:45") mit Doppelpunkt und ohne den Zusatz "Uhr" verwenden. Wenn die Zeitangaben in der richtigen Form angegeben sind, bestimmt das Formular automatisch in Feld M23 **D** das Tagegeld.

**Bei Reisen, die kürzer als 8 Stunden dauern, müssen keine Zeiten angeben werden.**

Ist Ihr Dienst- oder Wohnort Freiburg, wird in Feld K23 "Dienstgang" angezeigt. In diesem Fall werden nur die tatsächlichen Verpflegungskosten gegen Beleg bis zum Tagegeld einer Dienstreise erstattet. In diesem Fall geben Sie in Feld M24 **18** die tatsächlichen Kosten an und reichen die dazugehörigen Belege ein. IBang IIT:00 | 5,00 € **18** 

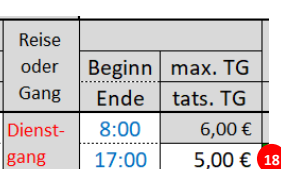

**15**

**Beginn** 

Ende

 $8:00$ 

17:00

oder

Gang

**Dienst-**

reise

**17** 6,00 €

tats. TG

max. TG

**16**

**Bei den weiteren Fahrten können Sie in gleicher Weise verfahren.**

## **Fehlermeldungen / Probleme**

Wenn die Gesamterstattung einer Fahrt nicht angezeigt werden, fehlen i. d. R. Angaben.

Werden Angaben nicht im vorgesehenen Format eingegeben, können in den Spalten U, V und W Fehlermeldungen wie z. B. "#WERT!" oder "#NV" angezeigt werden. Manchmal hilft es in solchen Fällen die Dienstreise noch einmal genau entsprechend der vorliegenden Anleitung neu eingibt.

Wenn Sich die Auswahlfelder des Formulars nicht öffnen lassen, kann das an den Sicherheitseinstellungen Ihres Computers liegen. In diesen Fällen kann das Formular von einem anderen Rechner ausgefüllt werden. (Auf den Seminarrechnern ist das Ausfüllen des Formulars auf jeden Fall möglich.)

Das Formular lässt sich auch mit einem Mac bzw. mit LibreOffice Calc bearbeiten.

## Schritt 3: Versenden und Abrechnung des Reisekostenformulars

Erstellen Sie aus dem von Ihnen ausgefüllten Reisekostenformular eine pdf-Datei. Unterschreiben Sie diese digital in Feld R6, speichern Sie diese mit dem ganz oben aufgeführten Dateinamen und schicken Sie dann:

1) die unterschriebene pdf-Datei des digitalen Reisekostenformulars

- 2) die original Excel-Datei
- 3) ggf. notwendig eingescannte Belege (als .pdf-Datei/ ggf. .jpeg-Datei)

### an Karen.Mazur@Seminar-GYMSOP-FR.KV.BWL.DE

Wenn alle notwendigen Belege vorhanden sind, erhalten Sie anschließend zeitnah Ihre Reisekosten erstattet.